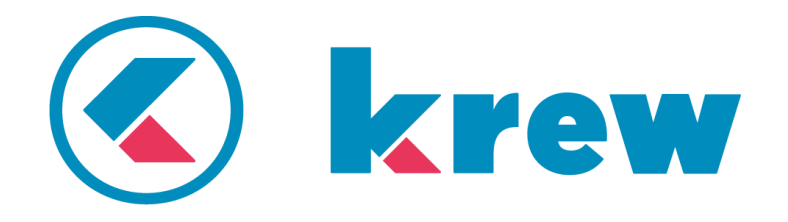

## krewSheet **機能別ガイドブック** Vol.2

# **関連シート**

krewSheet では、テーブルと関連レコードのデータを 一覧に表示することができます。テーブルとして設定 した項目の編集・参照、関連レコード一覧の項目の参 照が可能です。

ここでは注文管理アプリを例に関連シートの使い方を 解説します。

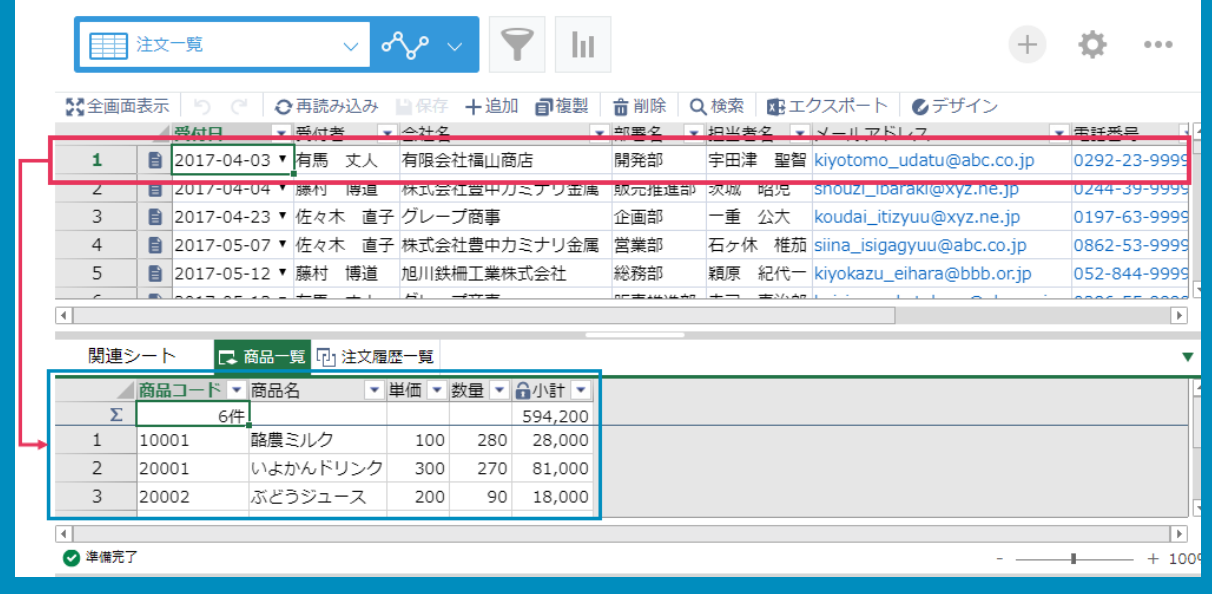

## **導入前**

詳細画面からテーブルのデータを入力

→一覧画面と詳細画面を行ったり来たりで入力に時間がかかる

→テーブルは後から入力しやすいようにフィールドの順番を変更することができない

関連レコードを一覧に表示できない

→一覧画面から詳細画面に移動して関連レコードのデータを確認

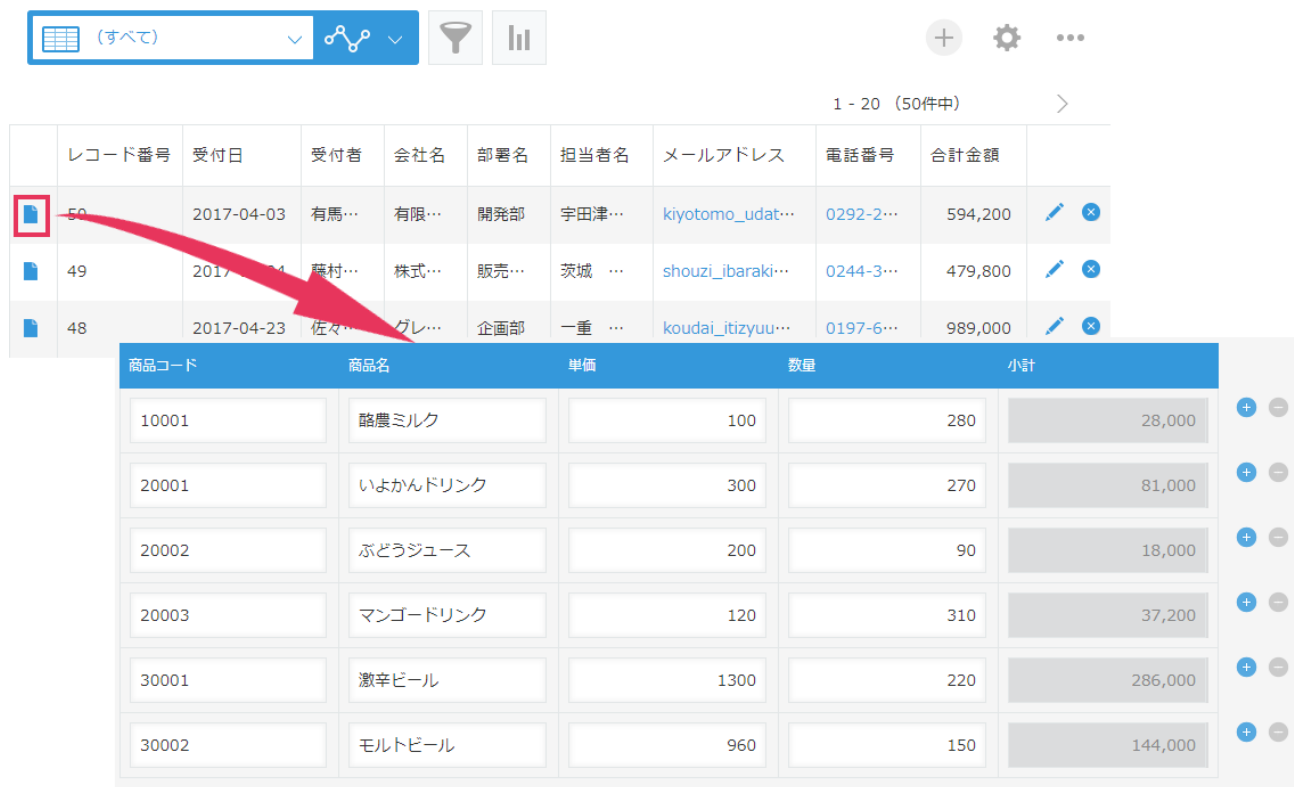

#### 注文履歴一覧

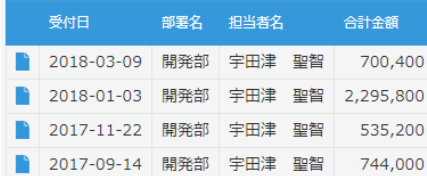

#### レコードごとに詳細画面でテーブルの編集、 関連レコードの参照を行っていた

## **導入後**

一覧表示でテーブルと関連レコードも表示 →一覧表示でテーブルの編集が可能になり、入力時間の短縮 →テーブルも関連レコードも編集・参照しやすいよう自由にフィールドの順番を変更可能 →詳細が見たい情報を、クリック一つで表示 →関連する情報を一画面に表示できる

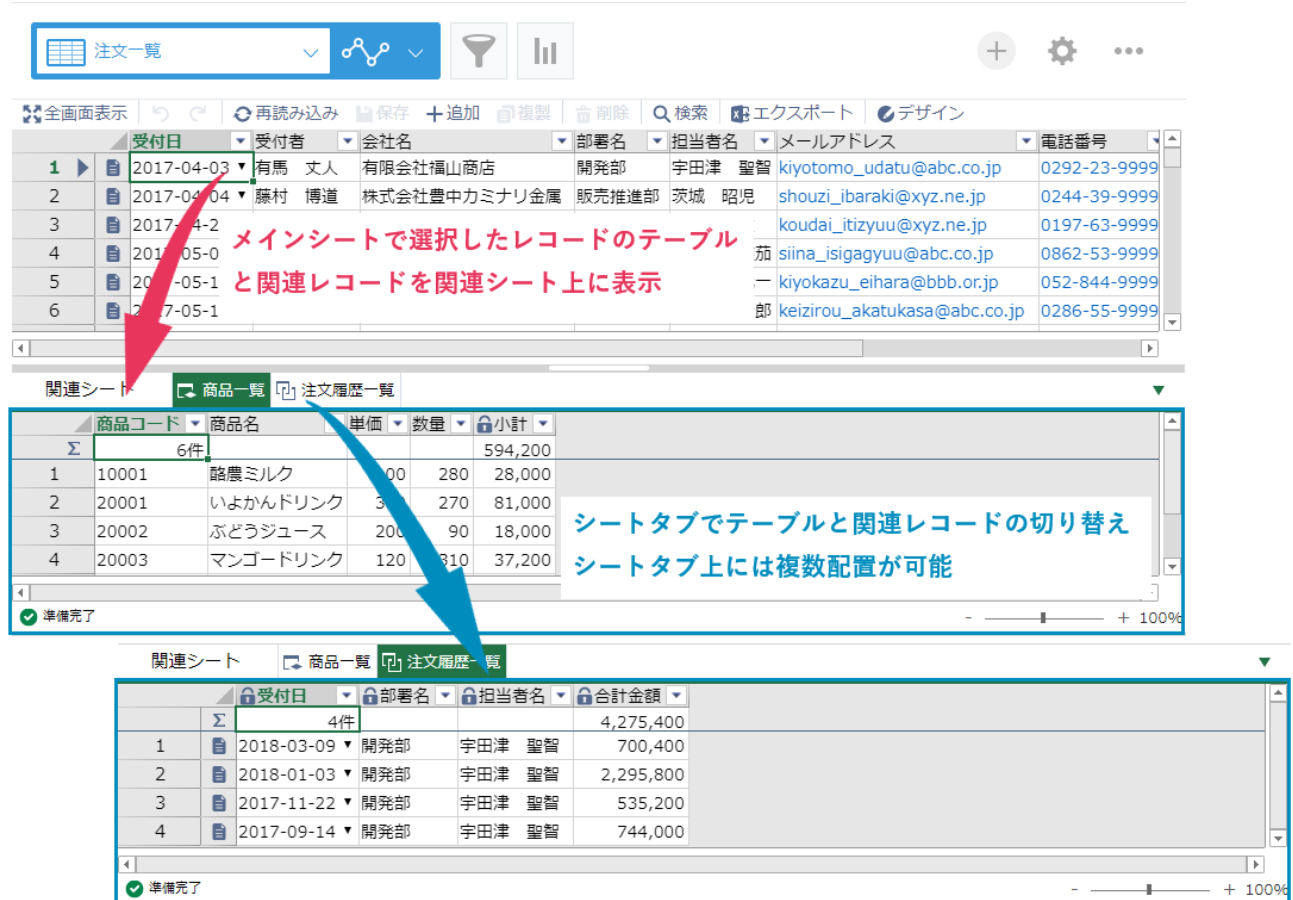

## **関連シートの設定方法**

関連シート機能を使用すると、一覧上で選択したレコードのテーブルや関連レコードのデータを表示す ることができ、テーブルの編集・参照、関連レコードの参照の操作性を向上させます。

### **完成イメージ**

注文管理アプリで複数の商品を登録できるように「商品一覧」テーブルを関連シートに表示します。ま た、「注文履歴一覧」関連レコードを関連シートに表示して過去の注文情報もまとめて表示できるよう になります。

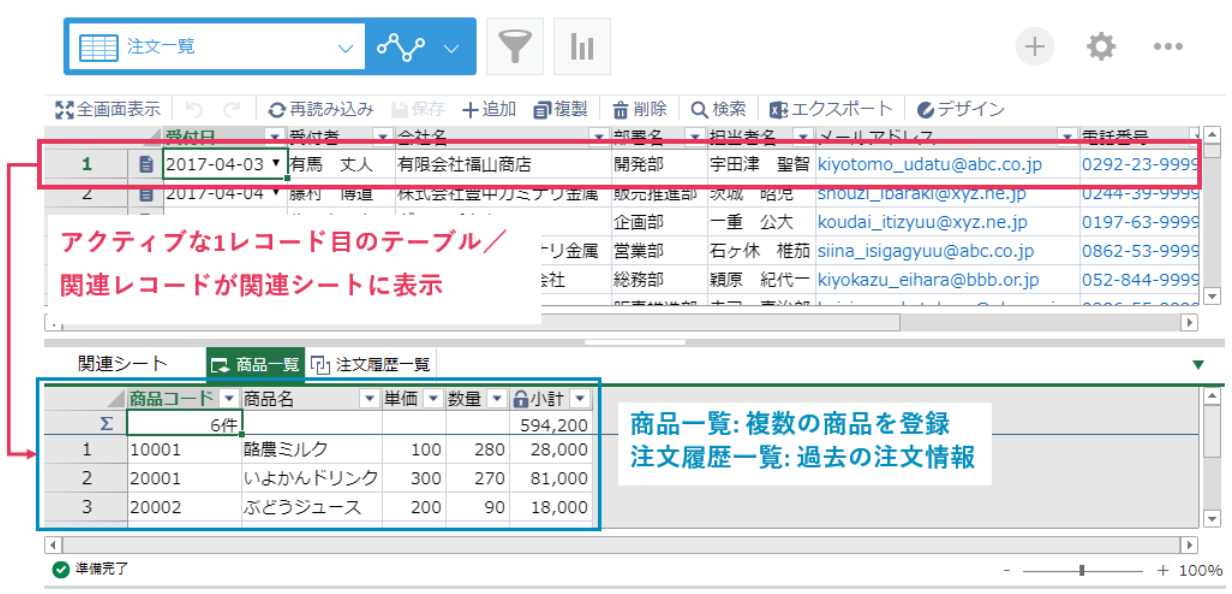

### **準備**

本資料で作成したアプリは以下に公開しています。このテンプレートを適用することでお客様の kintone 環境で動作を確認することができます。

⚫ テンプレートのダウンロード

[http://download.krew.mescius.jp/template/krewsheet\\_relatedsheetguide\\_template.zip](http://download.krew.mescius.jp/template/krewsheet_relatedsheetguide_template.zip)

テンプレートの適用方法については、以下のナレッジベース情報をご参照ください。

● 利用例のテンプレート読み込み手順 <https://krew.zendesk.com/hc/ja/articles/115013564027>

## **1.テーブルを配置**

画面左側のフィールドエリアから「商品一覧」テーブルを関連シートエリアにドラッグします。

※ 全画面表示 ■ プラグイン設定を保存 ■ アプリを更新

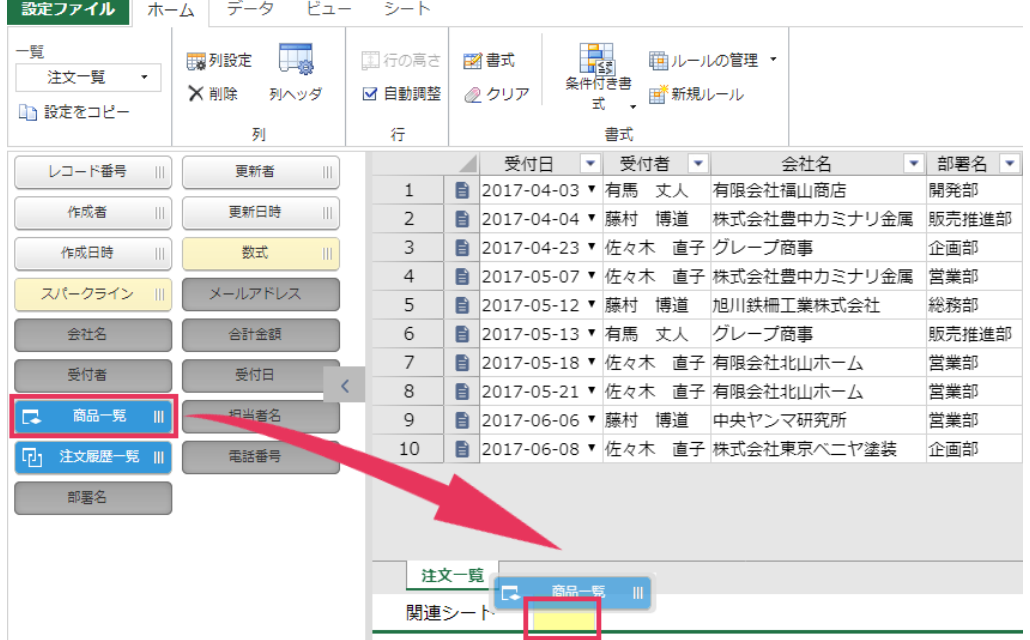

## **2.テーブルのフィールドを配置**

画面左側のフィールドエリアからテーブルのフィールド「商品コード」「商品名」「単価」「数量」「小計」 を「商品一覧」シートエリアにドラッグします。

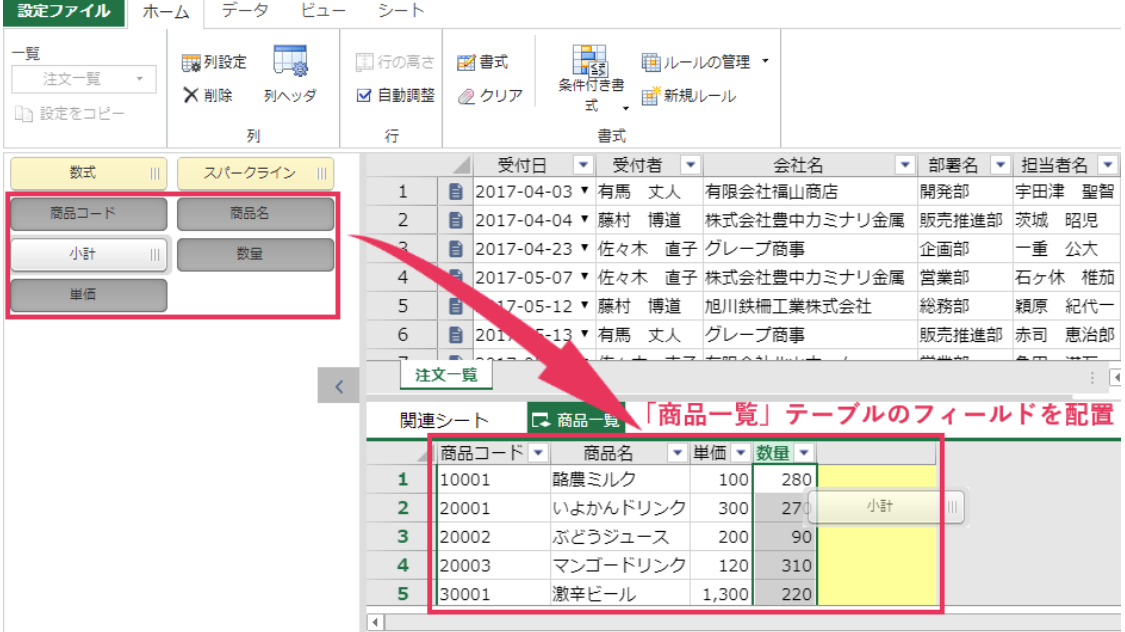

※ 全画面表示 ■ プラグイン設定を保存 ■ アプリを更新

テーブルのフィールドの順番は kintone のフォーム上の順番に合わせる必要はありません。kintone 標 準機能では入れ替えられないテーブルのフィールドも krewSheet 上では自由に配置することができま す。後で追加したフィールドを途中に表示したい場合などに便利です。

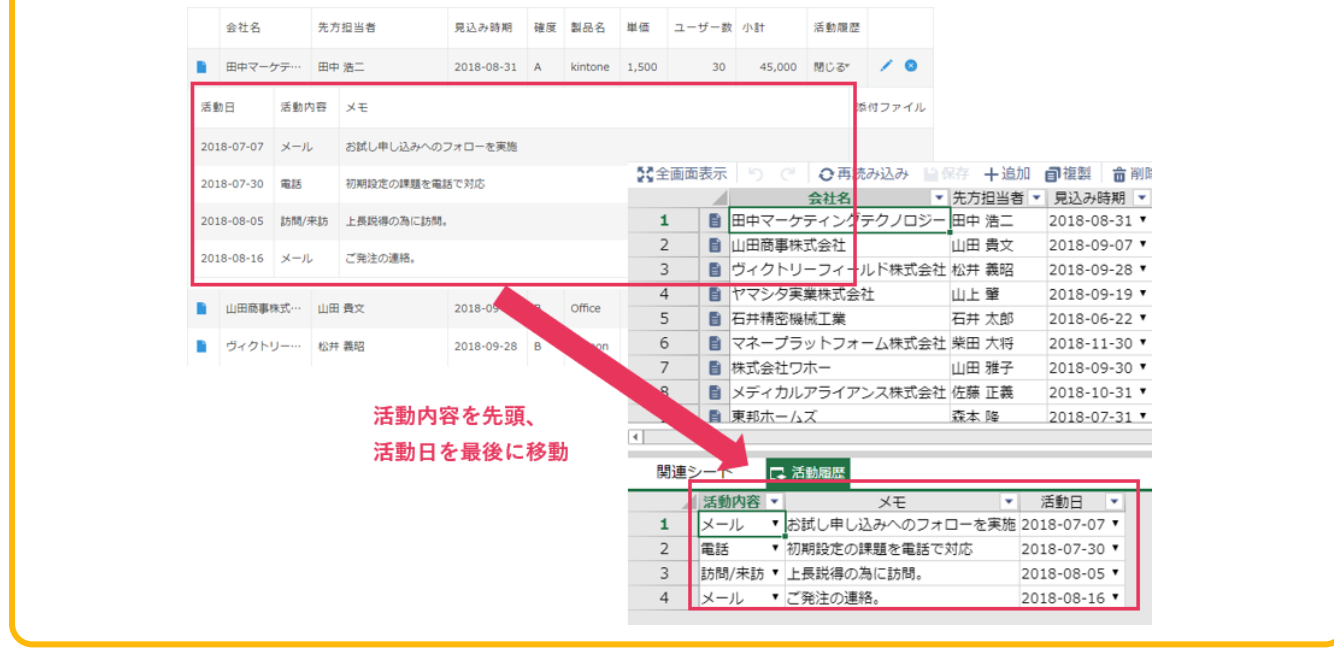

### **3.関連レコードおよびフィールドを配置**

メインシートをクリックし、画面左側のフィールドエリアから「注文履歴一覧」を関連シートエリア にドラッグします。画面左側のフィールドエリアから関連レコードのフィールド「受付日」「部署名」 「担当者名」「合計金額」を「注文履歴一覧」シートエリアにドラッグします。

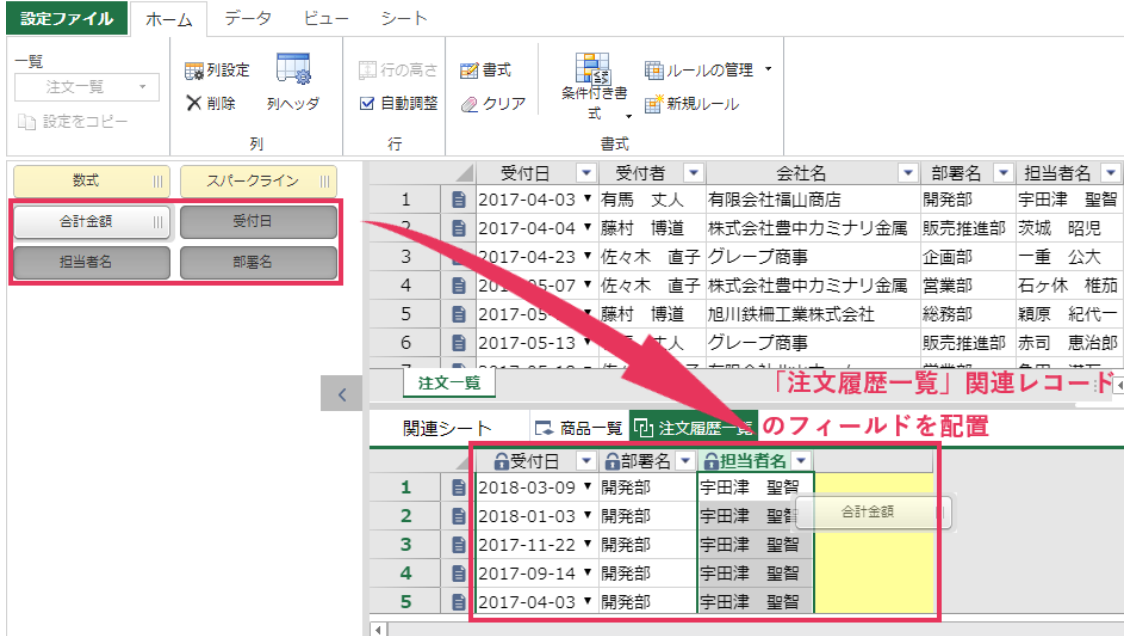

※<br>※ 全画面表示 ■ プラグイン設定を保存 ■ アプリを更新

A

A

krewSheet のデザイン時、クリックしたシート(メインシート/関連シート)がアクティブになり、画 面左側のフィールドエリアに表示されるフィールドはアクティブになっているシートによって変わり ます。リボンメニューもアクティブなシートに対して有効になります。

## メインシートがアクティブ *<sup>♪ アプリを更新* リボンメニューはメインシートに対して設定</sup>

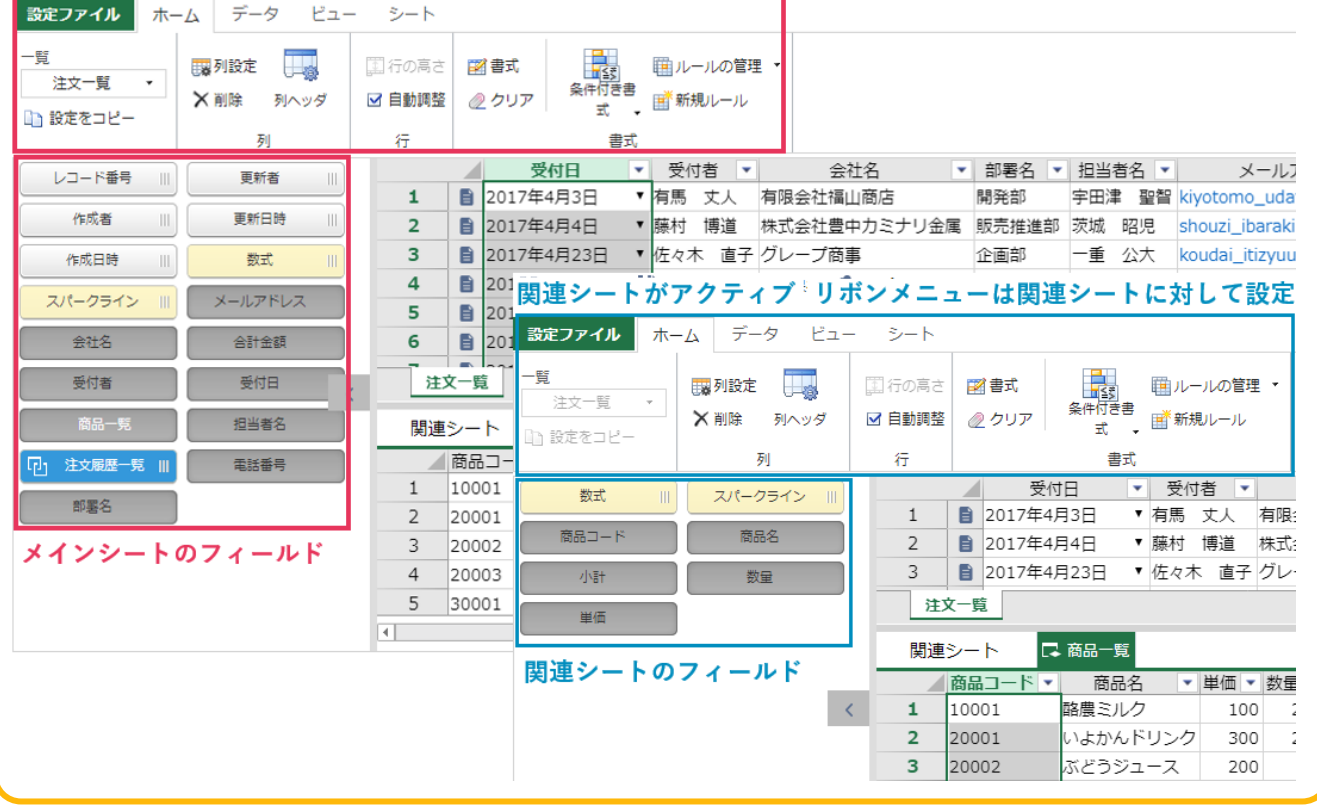

4

#### **関連シートの注意点**

関連シートを使用する上で知っておくべき注意点があります。

- 関連シートではピン留めの機能をサポートしません。
- ⚫ コンテキストメニューでメイン/関連シート間で値を貼り付けることができません。ショートカ ットキー (Ctrl + V) を利用してください。
- テーブルではページングの機能を提供しておりません。また、kintone の制限によりテーブルで利 用できるデータは 5000 件までです。(データ量に応じてパフォーマンスが低下します)
- 数式フィールドを使用するとパフォーマンスが低下します。
- Excel エクスポートはメインシートと関連シートを別々に出力することしかできません。1つの Excel ファイルにまとめてエクスポートすることはできません。
- 関連シートのレコードを条件にメインシートを絞り込むことができません。kintone 標準の絞り込 み機能を使用してください。

## **集計行の設定**

最後に関連シートの集計を行うため、集計行を設定します。

### **商品一覧**

関連シート「商品一覧」をアクティブにし、リボンの[データ]タブから集計行を設定します。

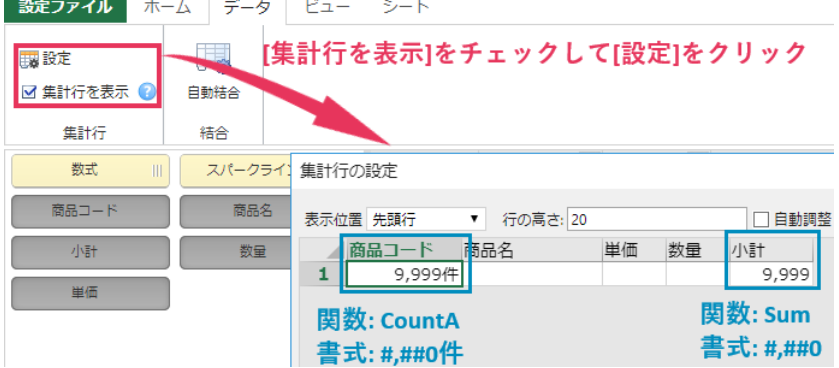

### **注文履歴一覧**

関連シート「注文履歴一覧」をアクティブにし、リボンの[データ]タブから集計行を設定します。

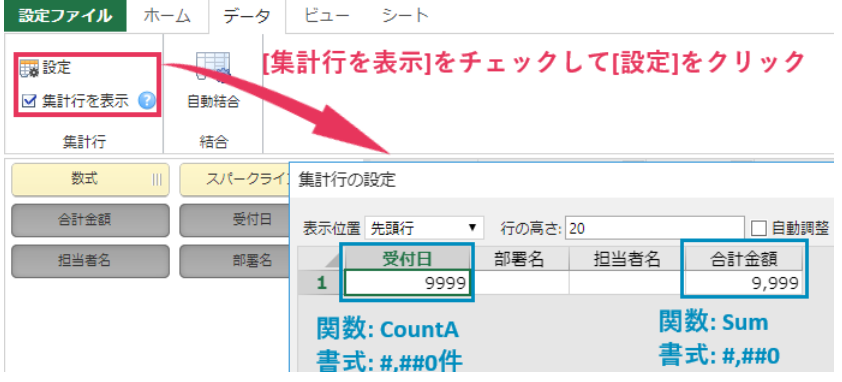

以上で krewSheet の設定は完了です。[アプリを更新]をクリックしてこれまでの設定内容を反映させま

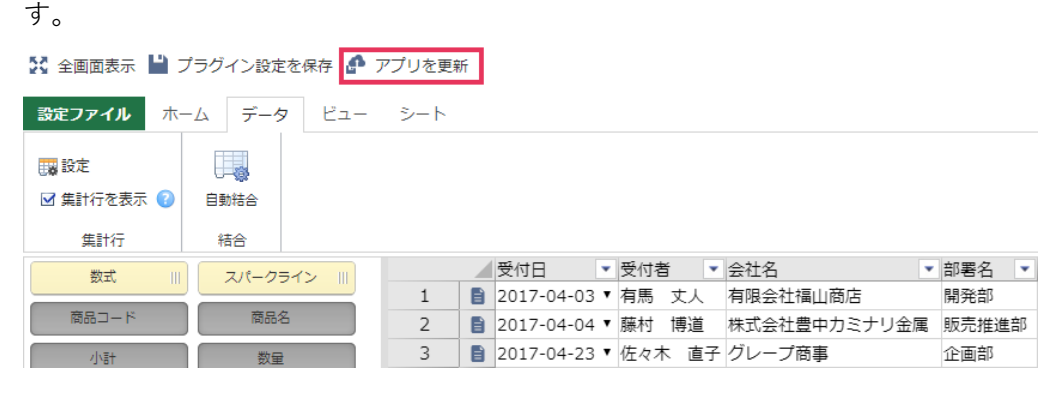

## **実行例**

krewSheet を操作して関連シートの動作を確認していきます。

メインシートと関連シートは上下に表示されます。関連シートには、メインシートのアクティブな行(レ コード)のデータが表示されます。

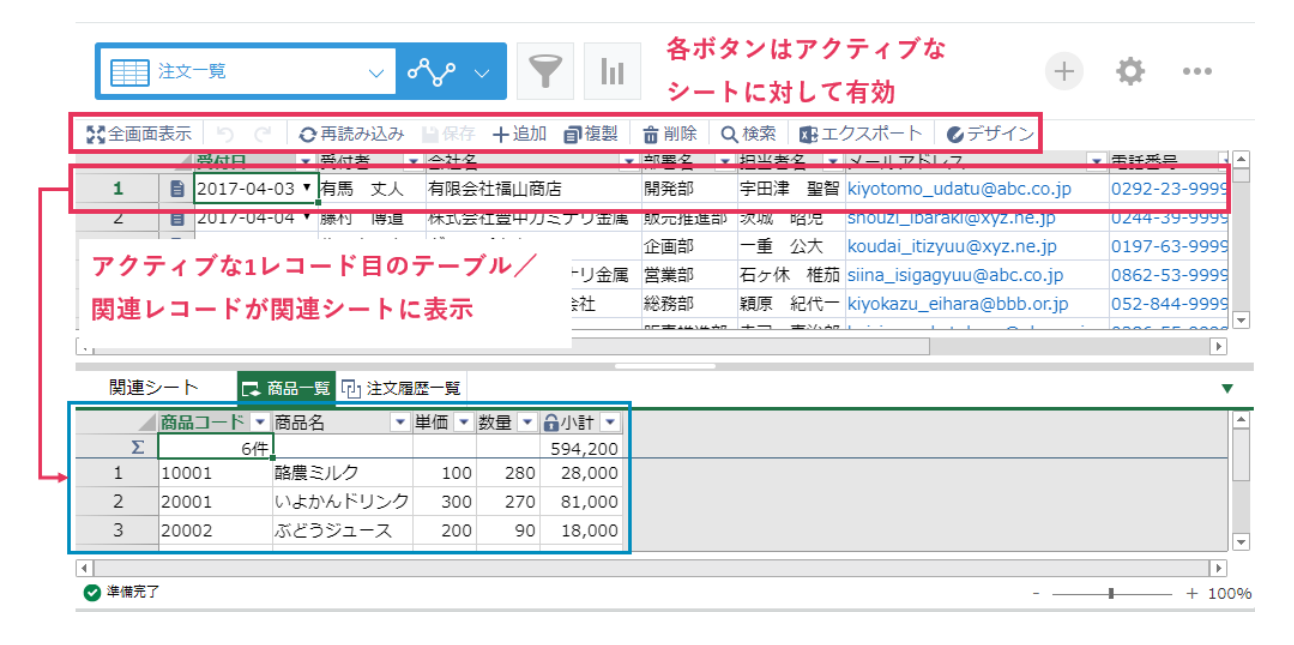

メインシートの 3 レコード目をクリックすると、関連シートにも 3 レコード目のデータが表示されま す。メインシートの選択したレコードのテーブルや関連レコードのデータを関連シートで見ます。シー トタブで複数の関連シートを切り替えることができます。

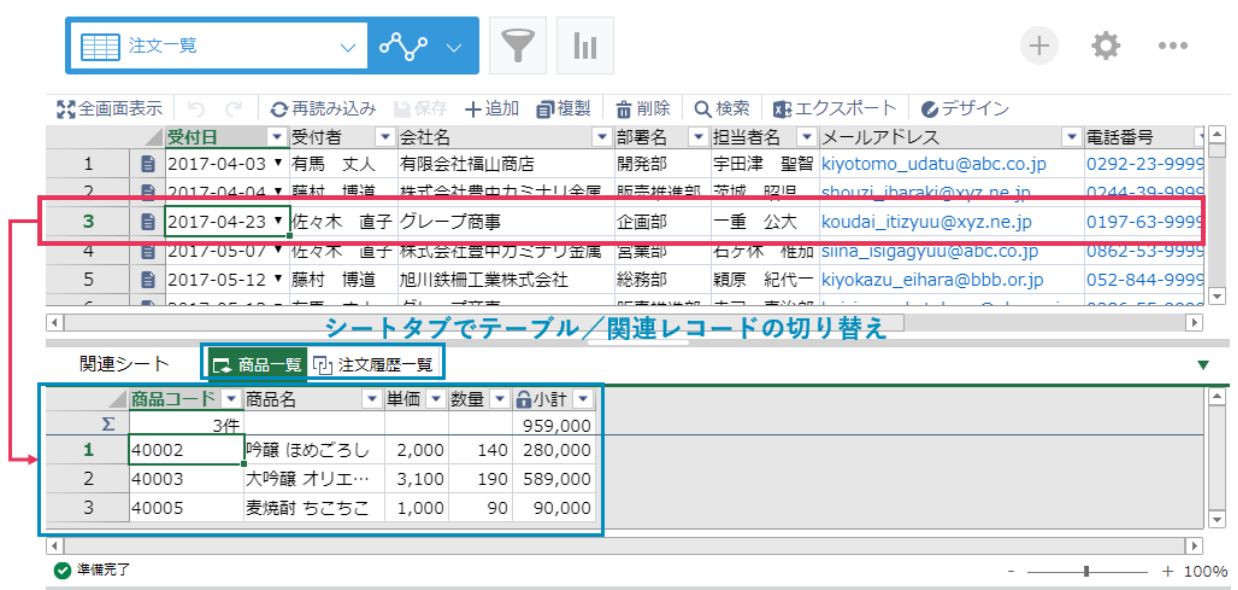

次にテーブルに新規レコードを追加します。新規レコードはアクティブなレコードの下に追加されます ので、追加したい位置を選択して任意の位置に追加することができます。以下の例では 1 レコード目の 下に追加しています。

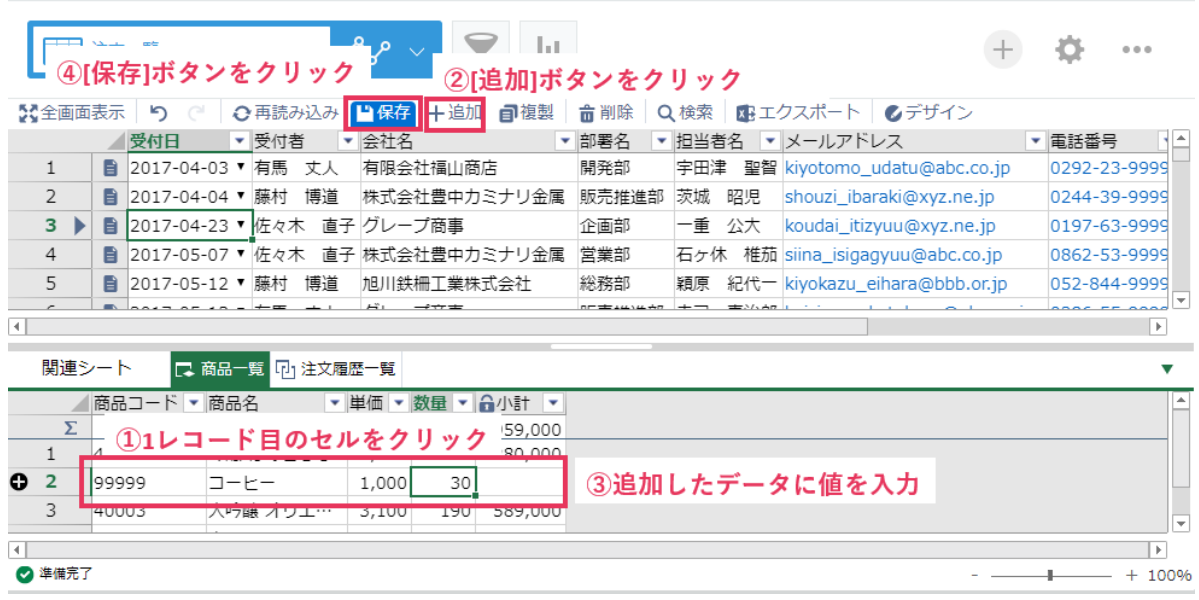

関連シートタブで「注文履歴一覧」をクリックして関連レコードのシートを表示します。関連レコード はデータの参照のみで、krewSheet 上で編集することができません。関連レコードのデータを編集した い場合、詳細ボタンをクリックすると参照先の関連レコード詳細が表示されますので、そちらで編集し てください。

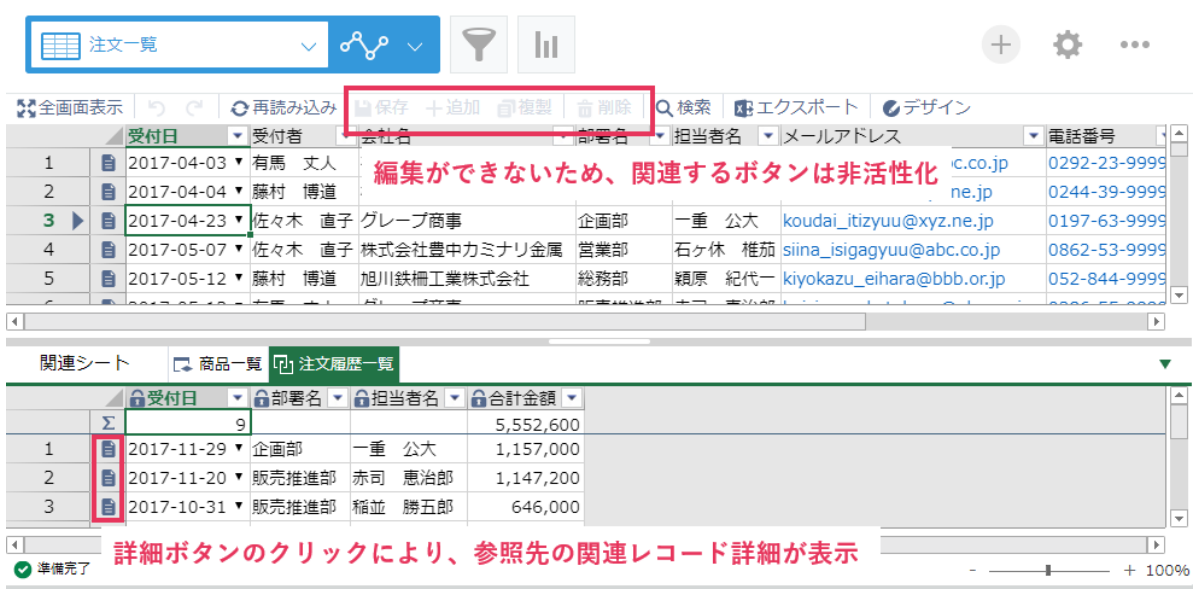

## **関連シートの活用例**

### **顧客管理 ← 案件管理**

顧客管理アプリと案件管理アプリを関連レコード一覧で関連付けると、1 顧客に対する過去の案件履歴 を顧客管理アプリからまとめて確認できます。

krewSheet では、関連レコードを一覧表示し、集計やフィルターを使用してデータの視認性を高めるこ とができます。

#### メインシート: 顧客管理アプリ

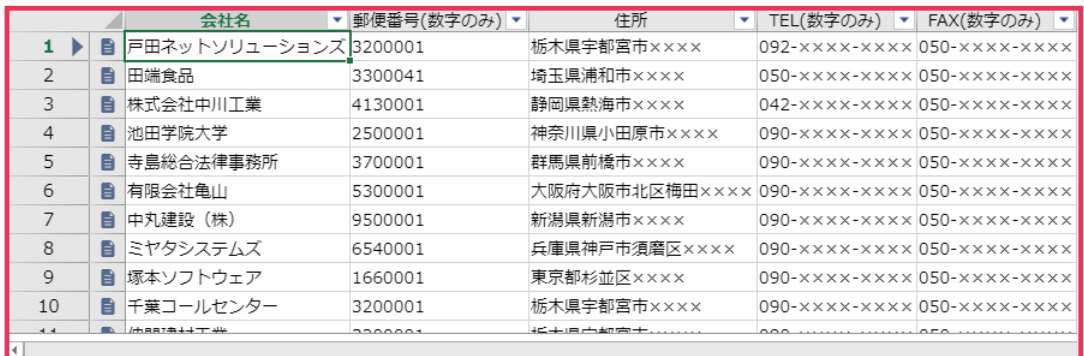

#### 171案件一覧 関連シート

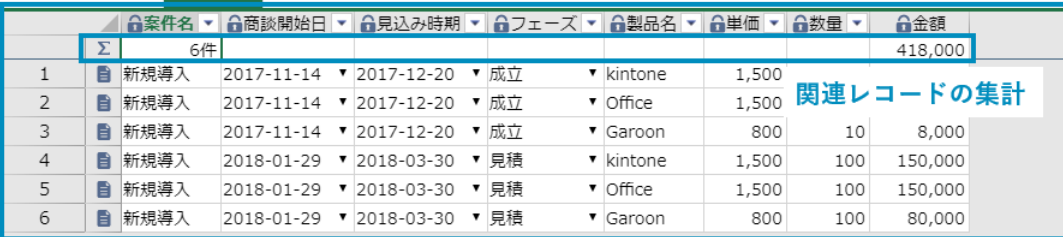

関連シート:メインシートの顧客に関連する案件アプリ

関連レコードでもソートやフィルターを行えます。集計機能と組み合わせてフィルターで絞り込んだデ ータの合計を集計することも可能です。

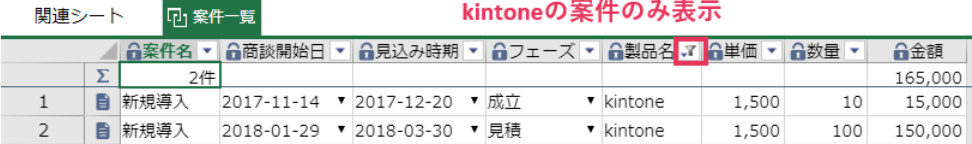

### **社有車管理**

社有車を一覧で管理するアプリです。車検や点検、修理の情報をテーブルに入力することで、関連する 情報をひとつのアプリで管理できて便利です。

krewSheet を利用することで、車検や点検、修理の情報を一覧表示から入力でき、過去にかかった費用 を一目でわかるよう集計表示することもできます。また、車検終了日が 3 ヶ月以内になると行の色を変 えて注意喚起させています。

#### メインシート:社有車を一覧管理

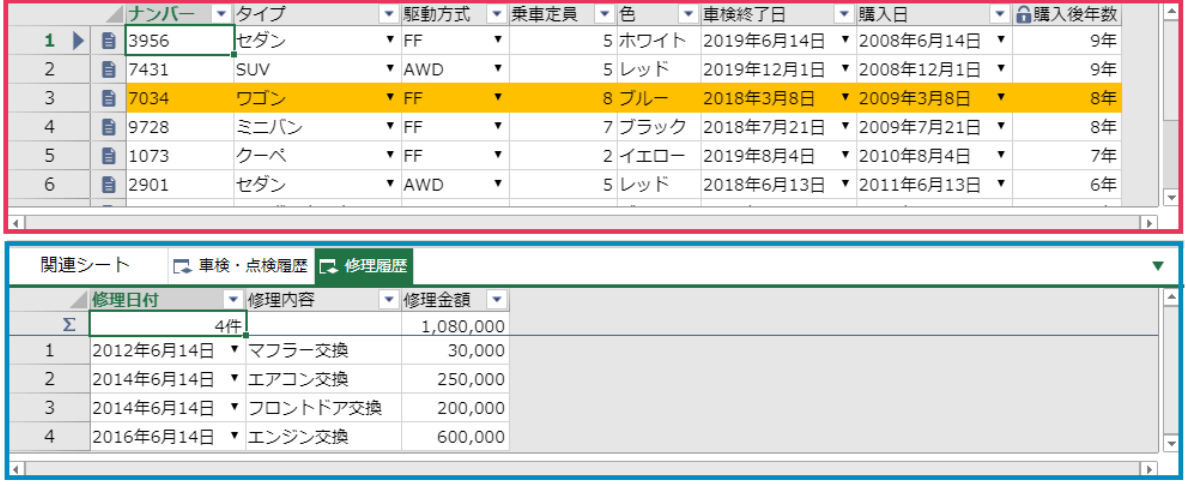

関連シート:社有車ごとに車検・点検、修理の情報を管理

2023 年 11 月 1 日版